|                                                                                                    | ATTACHMENT III<br>PAGE 1 OF 7                                                                                                    |  |
|----------------------------------------------------------------------------------------------------|----------------------------------------------------------------------------------------------------|--|
|                                                                                                    | OPTIONAL PRODUCT IMPROVEMENT PROGRAM 21G01-S1                                                                                                    |  |
| CERTAIN 2021 MODEL YEAR F-150 AND MUSTANG MACH-E VEHICLES<br>WITH FORD CO-PILOT360™ ACTIVE 2.0 PREP PACKAGE (INCLUDES FORD<br>BLUECRUISE PREP KIT) - BLUECRUISE MODULE PROGRAMING                                                                                                    |                                                                                                    |  |
|                                                                                                    |                                                                                                    |  |
| Module Programming                                                                                                    |                                                                                                    |  |
| NEW 1. Check the vehicle's State Of Charge Parameter Id                                                                                                    | <b>lentification Data (PID)</b> by performing the following:                                                                                                    |  |
| <ul> <li>Launch the Ford Diagnostic and Repair System (FDRS) and navigate to toolbox tab &gt; datalogger &gt; BCM and select BATT SOC PID.</li> <li>Ensure that the BATT_SOC PID reads over 80%. If the PID is less than 80%, fully recharge the vehicle's 12-volt battery using the appropriate Rotunda battery tester and charger.</li> <li>Remove the charger from the vehicle and using FDRS, navigate to toolbox tab &gt; BCM &gt; Reset Battery.</li> <li>Monitor Sensor Learned Values application. Perform the BMS reset.</li> <li>Connect the Rotunda battery tester and charger and set it to maintain 12.6 to 13.6 volts. Monitor the voltage real time using the indicator at the bottom right corner of FDRS to ensure that it is within this range.</li> <li>NOTE: Verify that the negative cable of the charger is installed on a chassis or engine ground, and not the 12 volt battery negative terminal to prevent the battery saver mode from activating on the vehicle.</li> <li>NOTE: If the diagnostic software does not load or if the vehicle cannot be identified properly, make sure there is a good internet connection and the Vehicle Communication Module (VCM) is properly</li> </ul> |                                                                                                    |  |
| connected to the Data Link Connector (DLC).                                                                                                    | wnload time.                                                                                                    |  |
| IEW ! 2. Log into Ford Diagnostic and Repair System (FDRS). Ensure FDRS is updated to the latest version at 31.6.7 or higher.                                                                                                    |                                                                                                    |  |
| drives, hold down the Windows icon keyboard<br>the USB flash drive and select Properties. If F<br>the drive must be formatted. To format the US<br>select Format, select exFAT for the File System                                                                                                    | y used is formatted correctly. To see the available<br>key and press the E keyboard key. Right click on<br>ile System under the General tab is not exFAT,<br>B flash drive, right click on the USB flash drive, |  |
| 3. Start a new FDRS session.                                                                                                    |                                                                                                    |  |
| NOTE: Vehicle information is automatically retrieved b<br>run. Vehicle identification data appears on the                                                                                                    |                                                                                                    |  |
| 4. Select <b>Toolbox</b> tab.                                                                                                    |                                                                                                    |  |

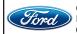

CPR © 2022 FORD MOTOR COMPANY DEARBORN, MICHIGAN 48121 05/2022

| NEW !            | STEPS 5 THROUGH 10 WILL BE USED MULTIPLE TIMES DURING STEPS 11<br>THROUGH 18.                                                                                                    |
|------------------|----------------------------------------------------------------------------------------------------|
|                  | 5. Select Software Updates tab to see updates available.                                                                                                    |
|                  | 6. Select the module from the Module Programming Sequence section below starting at Step 11.                                                                                                    |
|                  | 7. When prompted by the FDRS, connect the USB flash drive to the personal computer (PC).                                                                                                    |
|                  | 8. When prompted by the FDRS, safely remove/eject the USB flash drive from the PC, turn the vehicle to Key On Engine Running (KOER), and connect the USB to the media hub to install the software update. The update starts automatically and may take 10 minutes or longer to complete.                                                                              |
|                  | <b>NOTE:</b> It may take up to 5 minutes for the vehicle to recognize the USB flash drive with software update.                                                                                                    |
| NEW !            | <ul> <li>9. For APIM, TCU, Cluster, and GWM USB software updates when SYNC touchscreen prompts to restart the vehicle:</li> <li>• Turn the vehicle OFF.</li> </ul>                                                                                                    |
|                  | <ul> <li>Open the driver door.</li> <li>Wait ten minutes to allow the vehicle to power down.</li> <li>Close the driver's door.</li> <li>Turn the vehicle to KOER.</li> </ul>                                                                                                    |
| NEW !            | 10. Leave the USB drive inserted into the vehicle, until the vehicles infotainment display screen states <b>programming successful</b> .                                                                                                    |
|                  | <b>NOTE:</b> It may take up to 5 minutes before SYNC touchscreen displays Update Successful pop up.<br>After 5 minutes if "Successful" pop up is not shown on SYNC touchscreen, remove the USB<br>and select <b>YES</b> on the FDRS "Was the USB Update Successful" prompt (FDRS verifies if<br>the module software update was successfully installed on the module). |
| NEW Y            | <b>NOTE:</b> Repeat Steps 5-10 <i>(while performing Steps 11-18)</i> until no more software updates are available for modules covered in Steps 11-18.                                                                                                    |
|                  |                                                                                                    |
| MOD              | ULE PROGRAMMING SEQUENCE                                                                                                    |
| W ! IMPC         | <b>PRTANT NOTE:</b> Modules need to be programmed in <u>exactly</u> the order as listed below <u>(some are repeated)</u> unless there is no update available. Module updates will vary per vehicle based on Ford Power-UP over-the-air (OTA) updates previously completed. Some modules may already be at the latest level.                                           |
| <b>W I</b> 11. S | elect GWM - Gateway Module (GWM) – software update.                                                                                                    |
|                  | See Steps 5-10.     Run application.                                                                                                    |
|                  | • If no more software updates are available, move to the next module in the sequence.                                                                                                    |
| Ford             | CPR © 2022 FORD MOTOR COMPANY<br>DEARBORN, MICHIGAN 48121<br>05/2022                                                                                                    |

**NEW! NOTE:** If FSA 22B08 is open for this vehicle, perform that field action before proceeding.

NEW! 12. Select **TCU** - Telematics Control Unit (TCU) - software update.

- See Steps 5-10.
- Run application.
- If error message on SYNC display screen or no activity after 10 minutes.
  - See TSB 22-2150 Module Recovery.
  - Retry TCU software update with same USB drive.

**NEW!** 13. Select **APIM** - Accessory Protocol Interface Module (APIM/SYNC) - software update.

- See Steps 5-10.
- Run application.
- Follow General Service Bulletin (GSB) 21-7088 SYNC Programming, USB flash drive method.
- If error message on SYNC display screen or no activity after 10 minutes.
  - See TSB 22-2150 Module Recovery.
  - Retry APIM software update with same USB drive.

**NEW!** NOTE: Step 14 is a <u>required</u> step separate from Step 11. Please follow all steps exactly as written.

NEW! 14. Select GWM - Gateway Module (GWM) - software update.

- See Steps 5-10.
- Run application.
- If no update is available, move to the next module in the sequence.

**NEW!** 15. Select **IPMA** – Image Processing Module A (IPMA) - software update.

- See Steps 5-10.
- Run application
- Coordinated update of four modules.
- Select **OK** if conditions are met to continue to next module including; Camera Module Rear (CMR),then Cruise Control Module (CCM) module, and then the Power Steering Control Module (PSCM).
- Refer to TSB's 22-2121 and 22-2109.

NEW! 16. Select APIM - Accessory Protocol Interface Module (APIM) - software update.

- See Steps 5-10.
- Run application.
- If no update is available, move to the next module in the sequence.

**NEW!** 17. Select **GWM** - Gateway Module (GWM) - software update.

- See Steps 5-10.
- Run application.
- If no update is available, move to the next module in the sequence.

NEW! 18. Select IPC - Instrument Panel Cluster (IPC) - software update.

- See Steps 5-10.
- Run application.
  - If PIC module fails to update over USB, FDRS should ask "Did the update install successfully?", select "**NO**".

**NEW!** NOTE: Additional information for step 18 can be found on the following page.

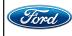

|                                                                                                    | ATTACHMENT III<br>PAGE 4 OF 7<br>OPTIONAL PRODUCT IMPROVEMENT PROGRAM 21G01- <del>S1</del>                                                                           |  |  |  |
|----------------------------------------------------------------------------------------------------|----------------------------------------------------------------------------------------------------|--|--|--|
| Reprogram time tai<br>time is significantly                                                                                                    | pts and select: "Try CAN programming process".<br>kes approximately 5 hours using VCM3 (program                                                                      |  |  |  |
| NEW! NOTE: If software is at the latest level, "Run Applicati<br>• Verify that an Over The Air (OTA) update was<br>• Log into Professional Technician System (PT<br>Click on <b>Release Notes</b> to confirm what was<br>• If "Campaign Successful" – continue to the ne<br>• If "Failed" or "Canceled" - Refer to "If IPC mod | previously installed.<br>S) > Connected Vehicle tab > OTA Dashboard.<br>included in the OTA update.                                                                  |  |  |  |
| NEW! NOTE: Mach-E shown, F-150 similar.                                                                                                    |                                                                                                    |  |  |  |
| ome Venicle ID Diagnostics - Connected Venicle - ISB/GSB/SSM+ Workshop - Wiring                                                                                                    | PC/ED+ Service Hips+ Owner Info+ PDI+ SLIS+                                                                                                    |  |  |  |
|                                                                                                    | Report a Probl                                                                                                    |  |  |  |
| Vin: 3FMTK4SX5MME01910<br>2021 Mustang Mach-E                                                                                                    | Over The Air Update Dashboard                                                                                                    |  |  |  |
| Latest Status: Campaign Successful<br>Date/Time: February 10, 2022 04:31 PM<br>Update ID: 488616-515632<br>Release Notes: C                                                                                                    |                                                                                                    |  |  |  |
| Over The Air Updates Currently In Process                                                                                                    |                                                                                                    |  |  |  |
| Update ID Deployment ID Deployment Date Module Latest S                                                                                                    |                                                                                                    |  |  |  |
|                                                                                                    | No OTA Currently In Process                                                                                                    |  |  |  |
| Over The Air Update 60 Days History                                                                                                    |                                                                                                    |  |  |  |
| Update ID         Deployment ID         Date         Time         Module +           488616-515632         99c4939c-dcb0-4226-a026-af8cd6c2f1ab         February 10, 2022         04:31 PM         \vec{VMM}                                                                                                    | Completion Status Error Message Update Status Vehicle Inhibit Wi-Fi Required Release Notes Campaign Successful   Status Vehicle Inhibit Wi-Fi Required Release Notes |  |  |  |
|                                                                                                    | 21694B                                                                                                    |  |  |  |
| FIGURE 1                                                                                                    |                                                                                                    |  |  |  |
|                                                                                                    |                                                                                                    |  |  |  |
| e Vehicle ID Diagnostics - Connected Vehicle - TSB/GSB/SSM - Workshop - Wiring -                                                                                                    | Report a Probler                                                                                                    |  |  |  |
| Vin: 3FMTK3SU5NMA14744                                                                                                    |                                                                                                    |  |  |  |
| 2022 Mustang Mach-E O                                                                                                    | ver The Air Update Dashboard                                                                                                    |  |  |  |
| Latest Status: Update Downloading<br>Date/Time: March 30, 2022 01:06 PM<br>Update ID: 543622-560173<br>Release Notes:                                                                                                    |                                                                                                    |  |  |  |
| Over The Air Updates Currently In Process                                                                                                    |                                                                                                    |  |  |  |
| Update ID         Deployment ID         Deployment Date         Module           543622-560173         01350b04-a765-4380-8a3c-e43727ce3a2a         March 30, 2022         • GWM                                                                                                    | Latest Status         Update Status         Expiration Date         Vehicle Inhibit           Update Downloading                                                     |  |  |  |
| 343022-3001/3 013300-43/00-43/00-43/2/145/32/2 million 30, 2022 011mil                                                                                                    | Oparte Dominadaling • 31000 Venicle Autoration: April 00, 2022                                                                                                    |  |  |  |
| Over The Air Update 60 Days History                                                                                                    | + +                                                                                                    |  |  |  |
|                                                                                                    | pletion Status Error Message Update Status Vehicle Inhibit Wi-Fi Required Release Notes<br>mpaign Final Failure Group Final Check Failure ~ E1016 No No              |  |  |  |
| 497713-539028 49c75189-b230-42ea-a365-63cd7le460fa March 15, 2022 0228 PM <b>v</b> GWM Campa                                                                                                    | aign Is Cancelled • S1011 No No 21694C                                                                                                    |  |  |  |
| FIGURE 2                                                                                                    |                                                                                                    |  |  |  |
| CPR © 2022 FORD MOTOR COMPANY<br>DEARBORN, MICHIGAN 48121<br>05/2022                                                                                                    |                                                                                                    |  |  |  |

## NEW! 19. Mach-E vehicles ONLY. Not required for F-150.

• Does FSA 21P22 need to be performed?

YES - Perform FSA 21P22 then proceed to Step 20.

NO - Proceed to Step 20.

## NEW! 20. Select GWM - Gateway Module (GWM) - software update.

- See Steps 5-10.
- Run application.
- If no update is available, move to the next module in the sequence.

## NEW 21. Select APIM - Accessory Protocol Interface Module (APIM / SYNC) - software update.

- See Steps 5-10.
- Run application.
- If no update is available, move to the next Step.
- NEW! 22. Mach-E vehicles ONLY. Not required for F-150.
  - Select Toolbox tab in FDRS.
  - Perform two (2) hard resets from FDRS main menu to reset SYNC (Otherwise hands free option will not be visible).
  - Select APIM Reset the SYNC module [APIM] / Download and Run.

### NEW 23. F-150 vehicles.

- Select Toolbox tab in FDRS.
- Perform a hard reset from FDRS main menu to reset SYNC (otherwise hands-free option will not be visible).
- Select APIM Reset the SYNC module [APIM] / Download and Run.

NOTE: Technical information continued on the following page.

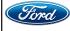

**NEW!** NOTE: Program appropriate vehicle modules before performing diagnostics and clear all DTCs after programming. For DTCs generated after programming, follow normal diagnostic service procedures. 24. Testing BlueCruise to confirm installation (BlueCruise test drive over 0.5 hours is optional).

• Ensure BlueCruise is fully installed and activated by going to SYNC and selecting Adaptive Cruise Control. Ensure Adaptive Cruise Control is turned ON and Lane Centering with Hands-Free is switched ON.

• Ensure availability of BlueCruise operation by going to SYNC and selecting General, then Settings, then About SYNC. Ensure the "Hands-Free Driving Mode available" shows a date in the future.

- See Figure 3 below for Mach-E, F-150 similar.
- Figure 3 example shows an expiration date of March 14, 2022 which is past.
- If the expiration date has past, the GWM has not been fully updated. Return to step 11.
- Determine the nearest hands-free Blue Zone roadway entry ramp locations near your Dealership.
  - See attachment IV.
  - GPS Coordinates can be used with online mapping to provide directions from dealer. Ranked per closest entry point.
  - Some dealers may not have a Blue Zone within a reasonable distance but can still test the Hands-On function as noted above.
- If test drive can be completed within the allocated Labor Time of 0.5 Hours, perform test drive.

4 Vehicle 8:16 ----↓† 🤋 38° × Reset 3 Vehicle Identification Number (VIN): 8:17 === 3FMTK3R70MMA01964 1 3 38 SYNC Serial Number (ESN): ISN106JZ CONTROLS SETTING Onboard Modern Seria amber (ESN): 1TV10BB4 DRIVE MODES Hands-Free Driving Mode available through 14-03-2022 Por the 21694A

#### NOTE: Technical information continued on the following page.

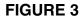

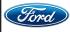

## Important Information for Module Programming

- **NOTE:** When programming a module, use the following basic checks to ensure programming completes without errors.
  - Make sure the 12V battery is fully charged before carrying out the programming steps.
  - Connect FDRS/scan tool to a power source.
- **NOTE:** A good internet connection is necessary to identify the vehicle and to load the diagnostic software.
  - Inspect VCM/VCMM and cables for any damage. Make sure scan tool connections are not interrupted during programming.
  - A hardwired connection is strongly recommended.
  - Turn off all unnecessary accessories (radio, heated/cooled seats, headlamps, interior lamps, HVAC system, etc.) and close doors.• Disconnect/depower any aftermarket accessories (remote start, alarm, power inverter, CB radio, etc.).
  - Follow all scan tool on-screen instructions carefully.
  - Disable FDRS/scan tool sleep mode, screensaver, hibernation modes.
  - Create all sessions key-on-engine-off (KOEO). Starting the vehicle before creating a session will cause errors within the programming inhale process.

# Recovering a module when programming has resulted in a blank module

- a. Disconnect the VCMII or VCMM from the data link connector (DLC) and your PC.
- b. After ten seconds, reconnect the VCMII/VCMM to the DLC and the PC. Launch FDRS. The VCMII/VCMM icon should turn green in the bottom right corner of the screen. If it does not, troubleshoot the FDRS to VCM connection.
- c. If you are using the same FDRS as the initial programming attempt, select the appropriate VIN from the Vehicle Identification menu. If you are using a different FDRS, select "Read VIN from Vehicle" and proceed through the Network Test.
- d. In the Toolbox menu, navigate to the failed module and Download/Run Programmable Module Installation (PMI). Follow the on-screen prompts. When asked if the original module is installed, select "No" and continue through the installation application.
- e. Once programming has completed, a screen may list additional steps required to complete the programming process. Make sure all applicable steps are followed in order.

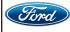